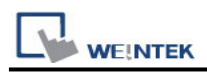

# **Rockwell EtherNet/IP (CompactLogix) – Free Tag**

## **Names**

Supported Series: Rockwell CompactLogix, FelxLogix Ethernet Website: [http://www.ab.com](http://www.ab.com/)

## **HMI Setting:**

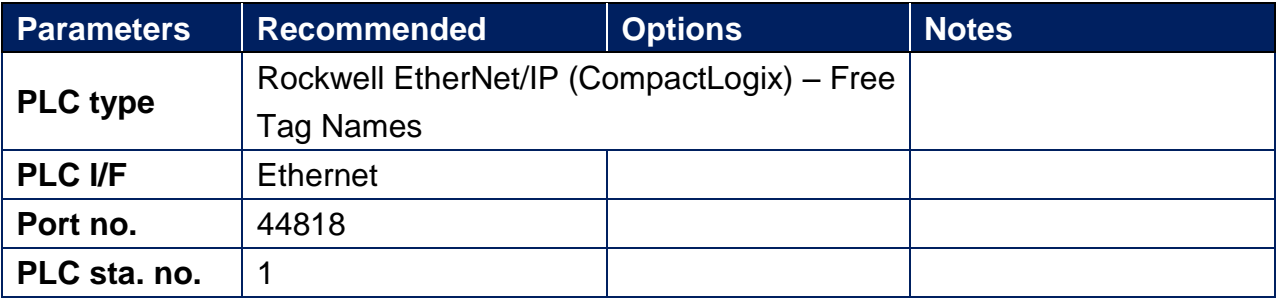

## **PLC Setting:**

1. Set PLC IP address.

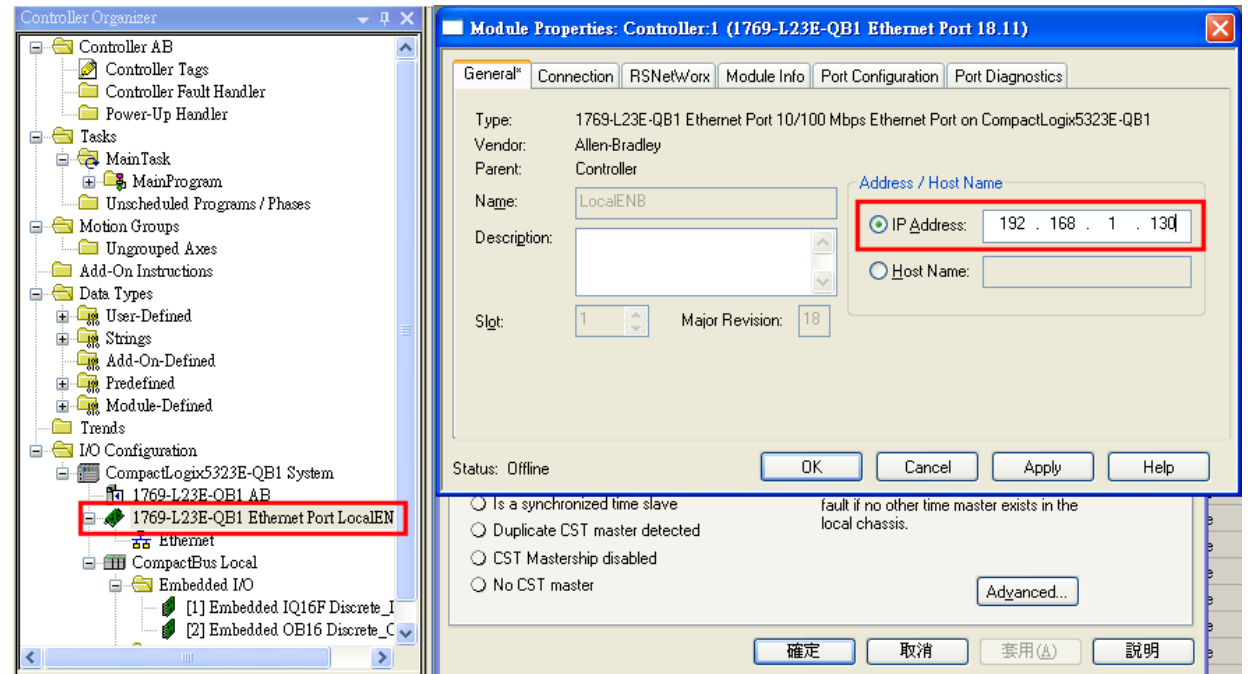

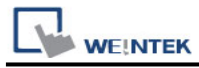

#### 2. Create new tags (Controller Tags and Program Tags supported).

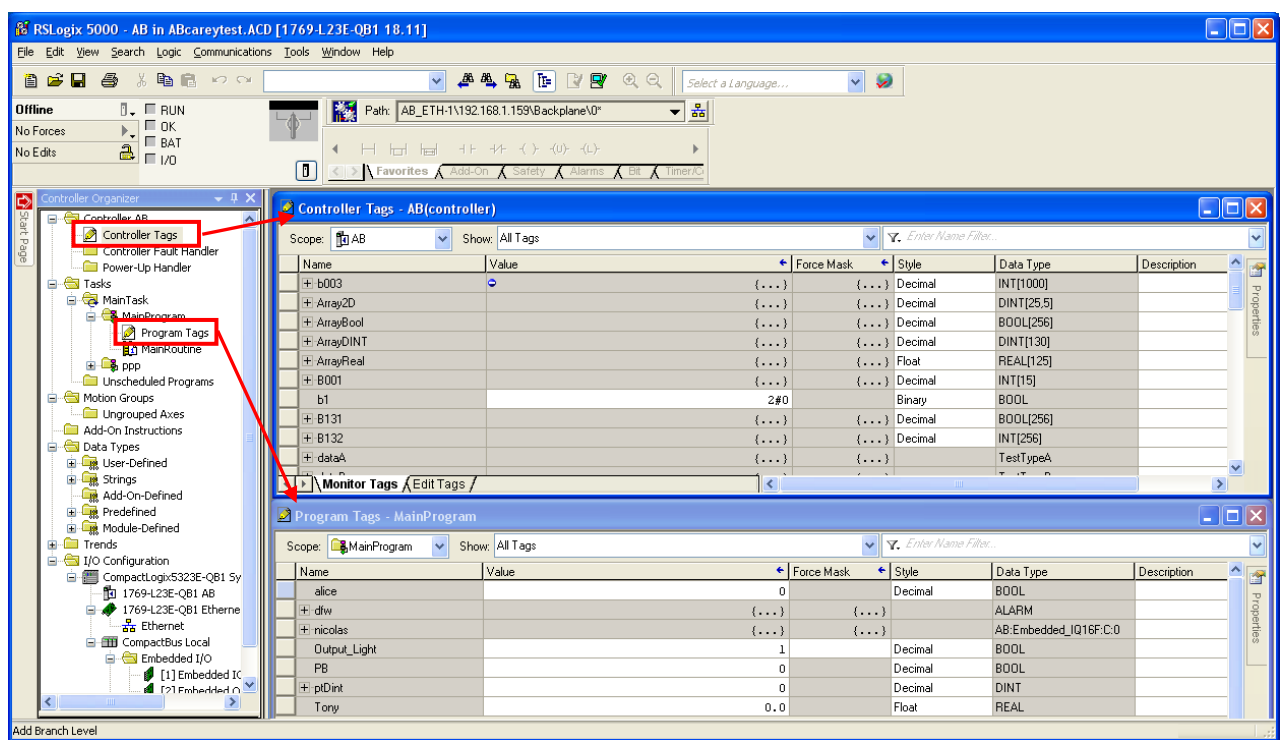

3. Export Tag data to CSV file. ( **[Tools]** » **[Export]** » **[Tags and Logic Comments]** )

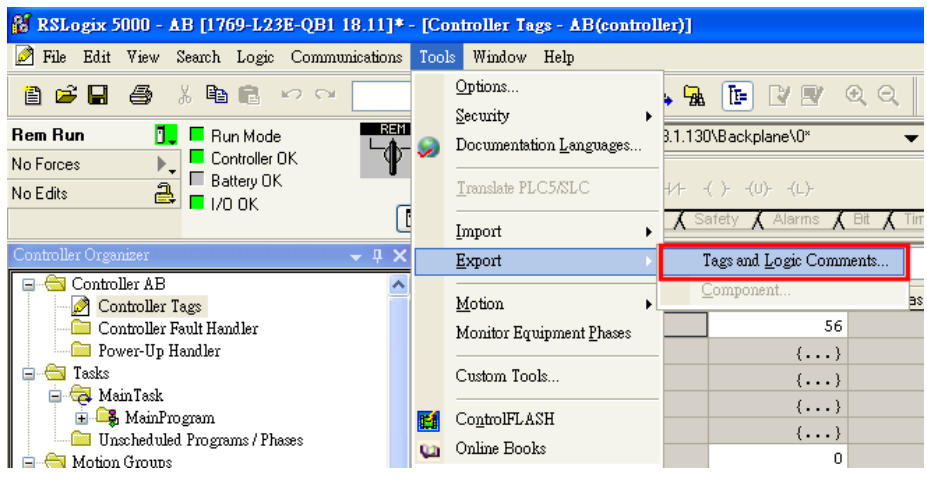

Note: The separator character in CSV file must be a comma "," otherwise the file is invalid.

The directory of changing system settings: [**Control Panel] » [Date, Time, Language, and Regional Options] » [Change the format of numbers, dates, and times] » [Customize] » [List separator]**. Please select "," and export CSV file after setting.

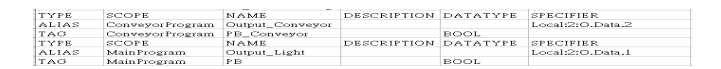

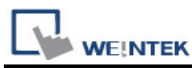

#### 4. Open EasyBuilder project file, select the driver and set IP address. Click **[Data Type]** to open **[Structure Editor]** and edit the data type of the tags.

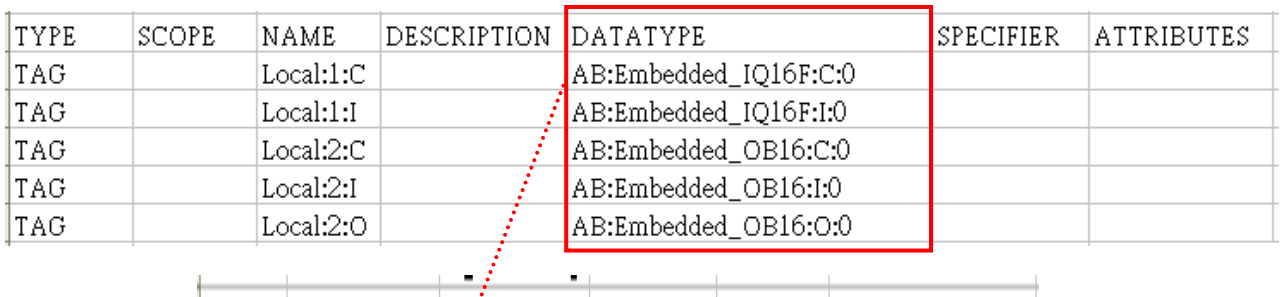

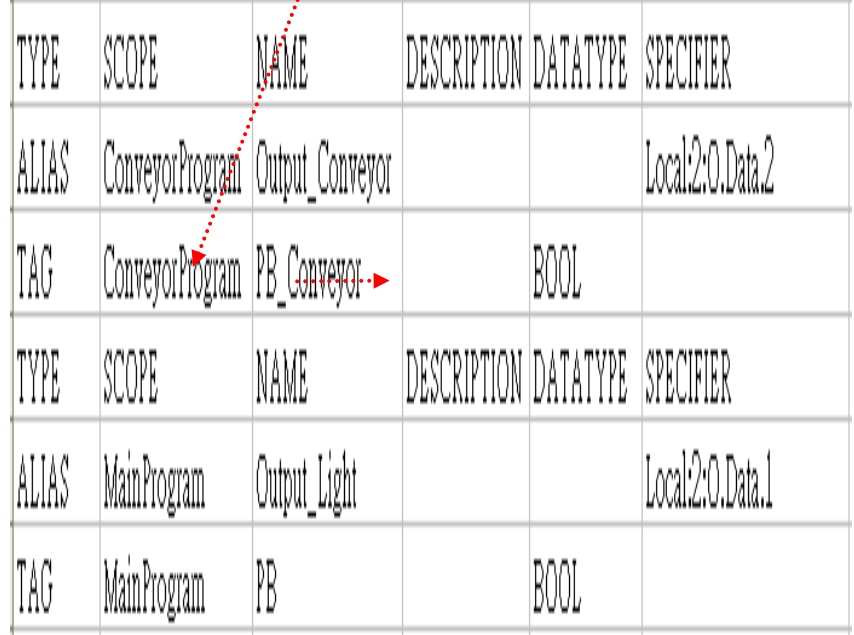

#### 5. In **[Structure Editor]** edit the data type of **[Program Tag]**.

The imported csv file is shown below:

Note: The Program Tag can directly be imported in EasyBuilder Pro V3.00.05, EasyBuilder 8000 V4.65.08, and the later versions. Please go to step 6 without editing manually.

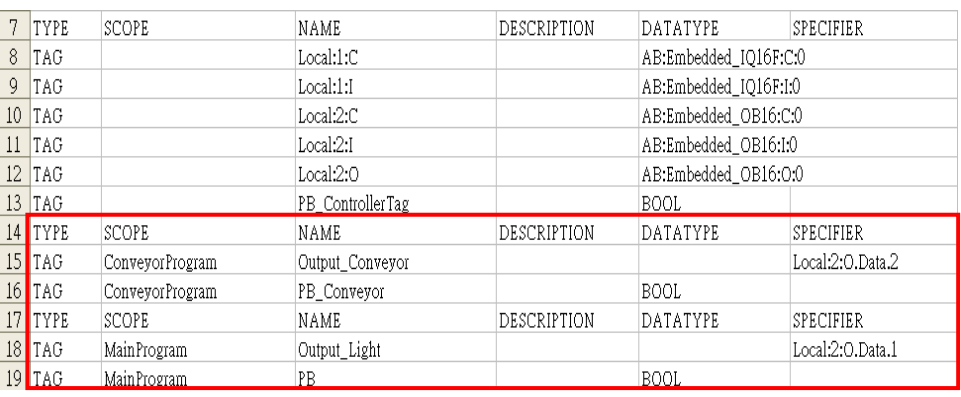

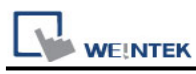

Right click on **[Structure Editor]** » **[User-Defined]** to add a **[new data type]**.

New Data Type...

#### **Step 2**

After adding all Program Tags, click **[OK]** » **[Save]** » **[Exit]** to leave the editor dialog.

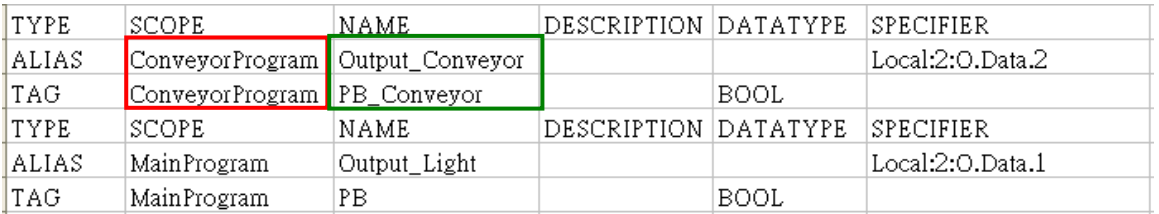

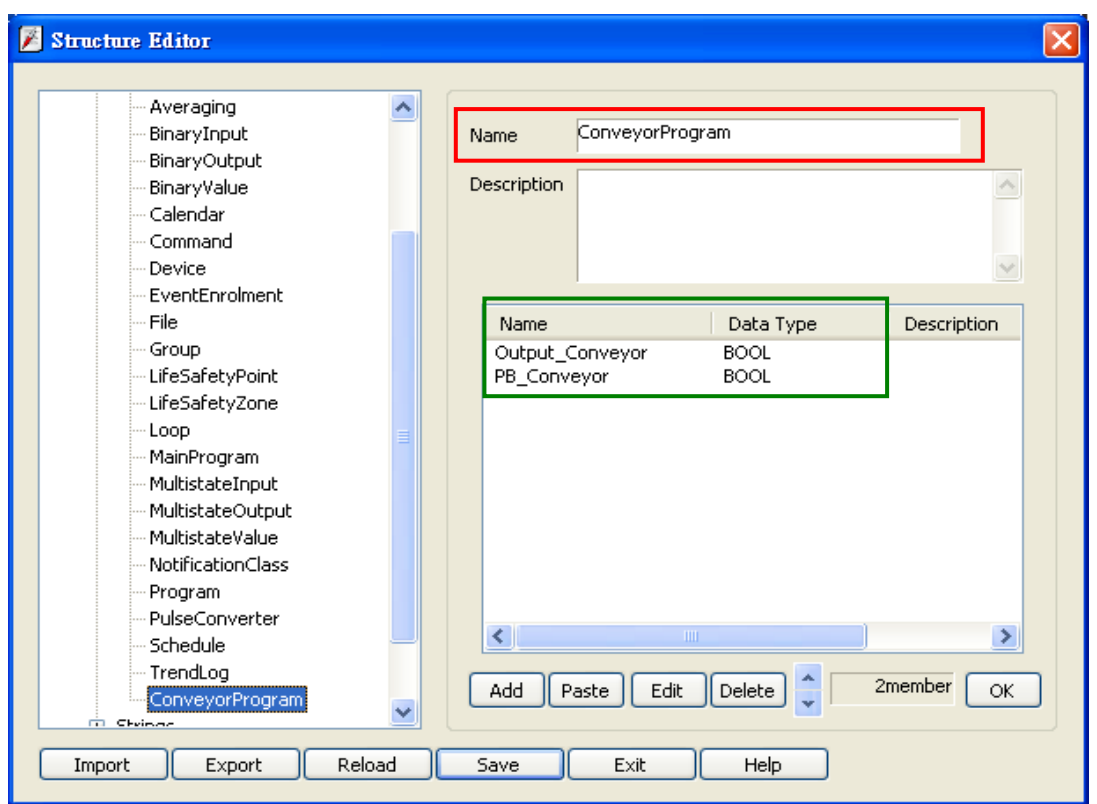

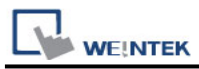

6. In **[System Parameter Settings]**, click **[Import Tag]**, select the csv file. After importing a message window is displayed.

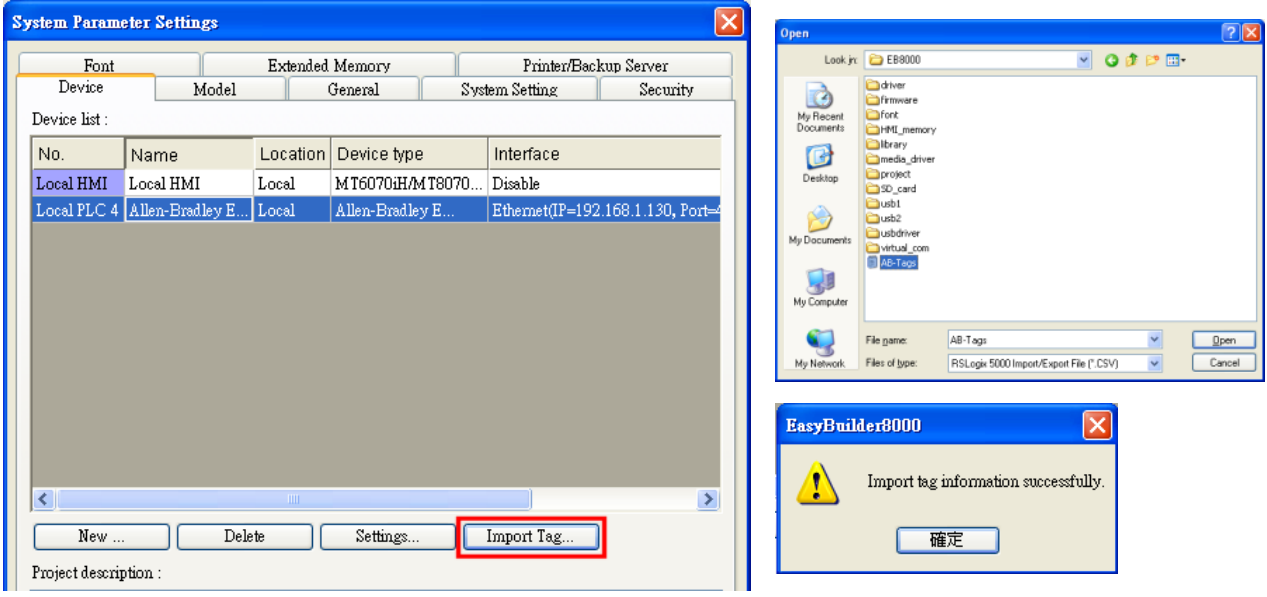

7. In the object property dialog, select PLC Tag address.

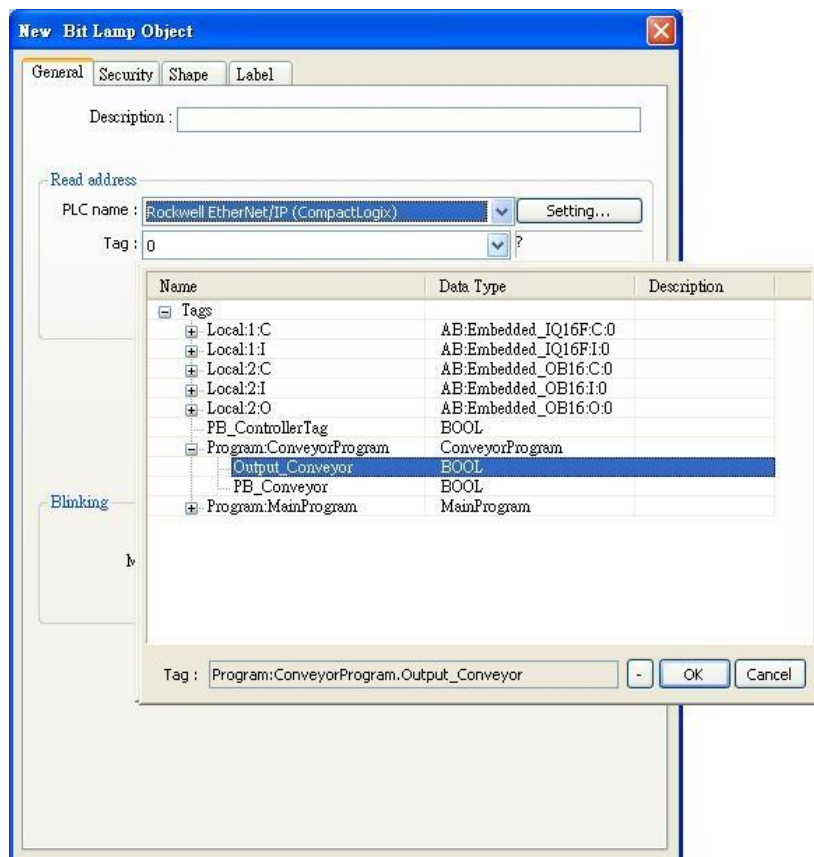

## **Device Address:**

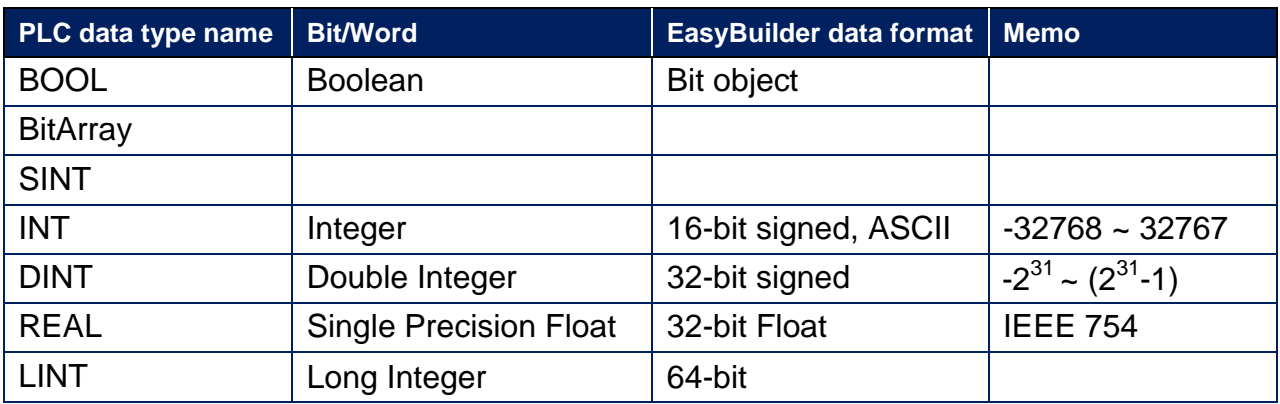

**Note:** EBPro V6.03.02 or later supports 64 bits data type **(cMT Series only),** but please note that the address limit range is 48 bits in maximum.

## **Wiring Diagram:**

### **Diagram 1**

#### **Ethernet cable:**

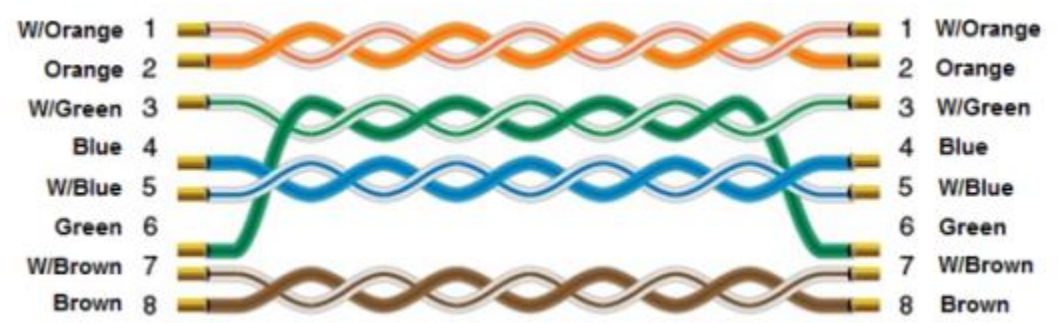